## **Search for a Deposit**

To search for a deposit, complete the following steps:

- 1. From the **Deposit Processing** tab, click **Search Deposit**. The *Search Deposit* page appears.
- 2. Enter the search criteria for the deposit you would like to view and click **Search**. The *Search Results* table appears.

Under Search Conditions, *optional*

- Select the **Organization**
- Select the **OTC Endpoint**
- Enter the **ALC (Agency Location Code)**
- Enter **Prepared by** details
- Enter the **Voucher #**
- Select the **Deposit Status**
- Enter **Agency Use (Block 6)** details
- Select the **Deposit Type**
- Enter the **From** and **To** Voucher Date
- Enter the **From** and **To** Deposit Date
- Enter the **From** and **To** Deposit Total

### **Application Tip**

Voucher From date must be five years or less from the current date. Vouchers more than five years old are viewed from the **Historical Reports** menu.

Under **Financial Institution Information**, *optional*

- Enter the **RTN (Routing Transit Number)**
- Enter the **DDA (Demand Deposit Account)**
- Enter the **CAN (CA\$HLINK II Account Number)**
- Enter the **FRB Account Key (Federal Reserve Bank Account Key)**
- Enter the **FRB CCWU (Federal Reserve Bank Cost Center Work Unit)**

Under **User Defined Field Information**, *if applicable*, *optional*

- Enter the **Deposit UDF (User Defined Fields)**
- Enter the **Accounting Subtotal UDF details**

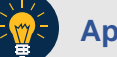

### **Application Tips**

- User Defined Fields (UDFs) only display to users who have access to an organization that has previously defined UDFs.
- UDFs appear at the bottom of the page.
- Up to three UDFs can be displayed for **Deposit** and two for **Accounting Subtotal.**
- <span id="page-1-0"></span>3. Click the **Voucher Number** of the deposit whose details you would like to view as shown in **[Figure 1](#page-1-0)**.

| Voucher | Status>      | Date<br>Submitted | Date<br>Confirmed | <b>Endpoint</b>           | <b>ALC</b> | Adj. Deposit Total |
|---------|--------------|-------------------|-------------------|---------------------------|------------|--------------------|
| 600362  | <b>DRAFT</b> |                   |                   | PHI                       | 20092800   | \$200.00           |
| 600304  | <b>DRAFT</b> |                   |                   | L2 FOCash                 | 18000005   | \$64.83            |
| 600302  | DRAFT        |                   |                   | PHI                       | 20092800   | \$1.00             |
| 600203  | DRAFT        |                   |                   | L2 FOCash                 | 18000005   | \$950.00           |
| 600202  | DRAFT        |                   |                   | L2 FOCash                 | 18000005   | \$4,500.00         |
| 600201  | DRAFT        |                   |                   | L <sub>2</sub><br>FOCheck | 00003020   | \$950.00           |

**Figure 1. Search Results Table**

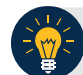

# **Application Tips**

- Deposit totals are not displayed for unconfirmed foreign check items for which **Other** was selected as the country of deposit during deposit creation.
- Click **Download** to save the search deposit results as an XML or CSV file.

#### **Additional Buttons**

- Click **Edit** to modify the deposit draft. (Visible if a user has **Deposit Preparer** privileges.)
- Click **Previous** to return to the previous page.
- Click **Print Deposit Ticket** to print a formatted deposit ticket.
- Click **Return Home** to return to the OTCnet Home Page.
- Click **View Voucher Event Log** to view the history of the deposit voucher events.